## Massachusetts Institute of Technology Department of Urban Studies and Planning

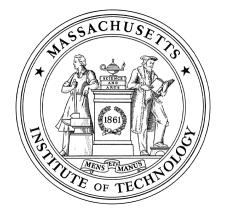

# 11.204: Planning, Communications & Digital Media Fall 2004

# **Recitation 5: Using ArcGIS to Visualize Population Density**

## **I. Introducing GIS**

- Geographic Features: Point, Line, and Polygon
- Feature Attributes
- GIS software vendors and products

#### VENDORS

ESRI (Environmental Systems Research Institute, Inc.) Intergraph MapInfo Corporation Microsoft

#### PRODUCTS

ArcView; ArcInfo; ArcGIS; ArcIMS GeoMedia; GeoMedia Web Map MapInfo; MapXtreme MapPoint

## **II. ArcGIS 8 Interface and Elements**

- Launch ArcMAP 8 and open an Existing Project File
- Data frame / Data layer /Attribute Table
- Existence, Visibility, and Activeness
- Overlay of Layers / Display sequence
- Panning and Zooming; Information Tool
- Help
- 1. Launch ArcMap and examine the interface.
- 2. Open an ArcMap file "Recitation5.mxd" at The MIT Server\Data\Recitation5\Recitation5.mxd.
- 3. Examine the data frame "Pittsburgh."
- 4. Open and examine the attribute table for the layer "Census Tracts."
- 5. Exit ArcMap.

## **III. Creating a New Project**

- Launch ArcMAP and create a new document
- Add Layers
- Data Frame Property
  - Map unit / Display unit
- Data Layer Property
- 1. Restart ArcMap and Create a new document.
- 2. Add a data layer The MIT Server\Data\Recitation5\Newton\_townboundary.shp (Newton Boundary) into the data frame.
- 3. Add three more data layers. The first is a **Point Feature**, the second is a **Line Feature**, and the third is a **Polygon Feature**.
  - The MIT Server\Data\Recitation5\Stops.shp (Newton MBTA Stop)
  - The MIT Server\Data\Recitation5\MBTALines.shp (Newton MBTA Line)
  - The MIT Server\Data\Recitation5\Newton\_censustracts.shp (Newton Census Tract)
- 4. Turn all the layers on, make sure they are displayed in a sequence from top to bottom in this order: Stops, MBTALines, Newton\_censustracts and Newton\_townboundary. Make the Stops layer active. Consider the difference between **Existence**, Visibility and Activeness.
- 5. Play with Pan/Zoom In/Out/Full Extent/Layer/Selected/Previous.
- 6. Use the "i" tool (linking information to location) to find out and examine the area of a census tract where a MBTA stop is located.
- 7. Now, we need to setup the properties for the data frame. Change the data frame properties as follows,
  - Name: Type in "Newton Overview"

- Display Units: Choose "Miles"
- 8. Next, set up the layer properties. Change the name for each layer according to their contents.
- 9. Save the map document to "H:\private\11.204\Recitation5\janedoe.mxd." Replace "janedoe" with your username.
- 10. Great, we have built our first ArcGIS map document file! However, it needs improvement.

#### **IV. Symbolization & Classification**

- Symbolization:
  - Points: Style, Size, Color
  - Lines: Style, Width, Color
  - $\circ\,$  Polygons: Fill Pattern, Fill Color, Outline Width, Outline Color
- Classification
  - $\circ\,$  Classification Type: Quantile, Equal Interval, and Natural Breaks
  - $\circ \ \ Classification \ Field$
  - $\circ$  Normalization
  - Unique Value, Graduated Colors, Graduated Symbols, and Proportional Symbols
- 1. Open the map document file "H:\private\11.204\Recitation5\janedoe.mxd" if you closed it. We want to refine the symbols for this map document.
- 2. Make the layer "Newton MBTA Stop" active and change the symbol for MBTA stops to the "Train Station" symbol with a size of 22 (Symbol Selector->More Symbols->Transportation).
- 3. Change the symbol for "Newton Boundary " layer as follows.
  - Fill pattern: Hollow
  - Outline width: 3
  - Outline Color: Black
- 4. Change the symbol for "Newton MBTA Line" layer by using the LINE field in determining the symbology.
  - Legend Type: Categories -> Unique Values
  - Style: Railroad line
  - Size: 2
  - Color: According to the line name (i.e. Green for G line, Purple for P Line)
- 5. Change "Newton Census Tract" layer to show the population density for each tract.
  - Legend Type: Quantities -> Graduated Color
  - Value: POPUDENSE (population density: total population per dry acre)
  - Classification Type: **Quantile**
  - Number of classes: 5

Color Ramps:

6. The map looks better. Save your map document.

## V. Layout, Print and Export

- Data View vs. Layout View
- Layout Template
- Add Title, Author's Name, Date Source
- Map Elements (North Arrow, Legend, Scale, and Title)
- Map Export
- 1. Change to **Layout** view (View->Layout View).
- 2. Give the map a meaningful title
- 3. Add the author's name and the date
- 4. Add the data source as Data Sources: US Bureau of the Census, 2000; MBTA
- 5. Add north arrow, legend, and scale
- 6. Arrange map elements (north arrow, legend, scale, and title) on the page, creating a logical presentation.
- 7. Export the final map into "H:\private\11.204\Recitation5\janedoe\_recitation5.jpg", replace "janedoe" with your username. Save the map document file.

# Lab 4 is due Recitation 6.

Created October 2003 by Jinhua Zhao. Edited October 2004 by Shannon McKay.